## **After completing this lesson, you will be able to:**

- Open an existing presentation.<br>• Add a header and a footer.
- Add a header and a footer.
- 
- Preview a presentation.<br>• Change the page setup.
- Choose a printer.
- Print slides, audience handouts, and speaker notes.

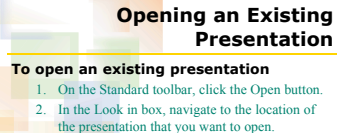

- the presentation that you want to open. 3. In the list of file names, click the presentation
- that you want to open.
- 4. Click Open.

## **Adding a Header and a Footer To add a header and a footer to slides** 1. On the View menu, click Header and Footer. 2. Click the Slide or Notes and Handouts tab.

- 3. Select date and time, slide or page number, or
- footer options. 4. Click Apply to All.

**Previewing a Presentation**

## **To preview your presentation**

- 1. On the Standard toolbar, click the Print Preview button.
- 

list.

2. On the Print Preview toolbar, click the Print What down arrow and then click an option in the

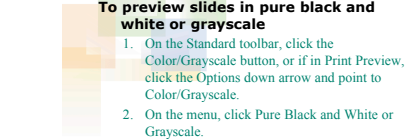

**Previewing a Presentation**

- **Printing a Presentation To print presentation slides**
	-
	- 1. On the File menu, click Print. 2. Click the Print what down arrow and then click
	- Slides. 3. Click OK.

**Printing a Presentation To print audience handouts** 1. On the File menu, click Print.<br>2. Click the Print what down arr 2. Click the Print what down arrow and then click Handouts. 3. Click the Slides per page down arrow and then click an option. 4. Click OK. **Printing a Presentation To print speaker notes** 1. On the File menu, click Print.<br>2. Click the Print what down arr 2. Click the Print what down arrow and then click Notes Pages. 3. In the Print range area, click the Slides option. 4. Type a range to choose the slides to print. 5. Click OK.